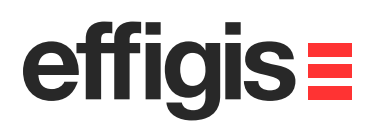

# **FieldGenius setting to Post-Process data withEZSurvTM**

Version: 6.0.2.5

**FIELD**Genius

 $\equiv$  2ip

2012 - Training documents / **Setting a Rover using a VRS (network)**

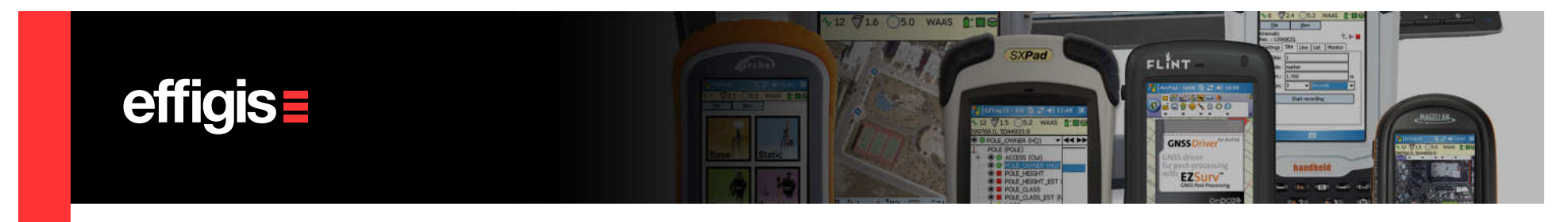

### **EZSurv™and FieldGenius**

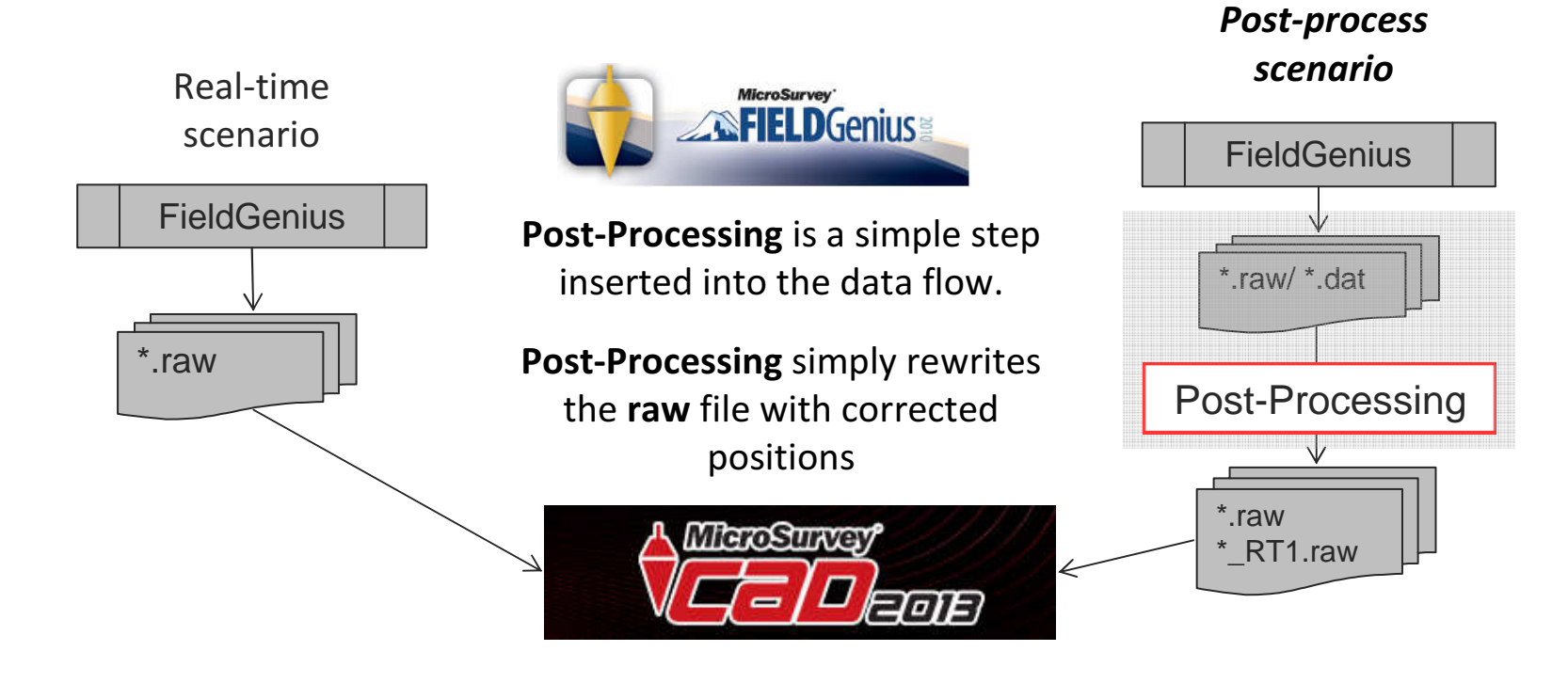

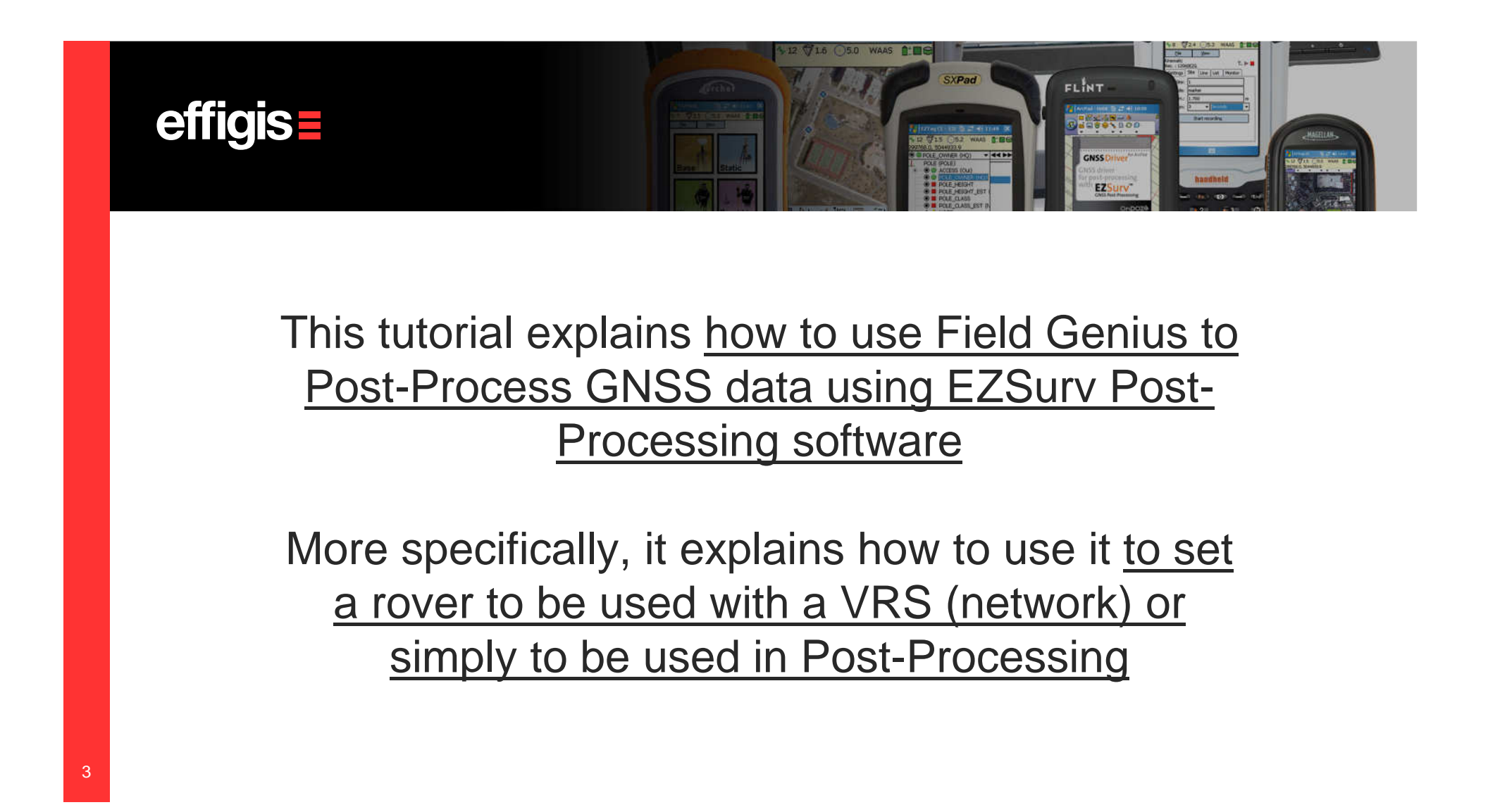

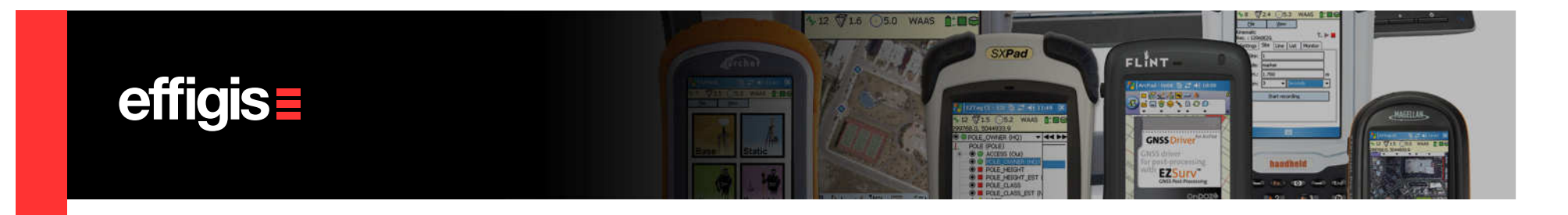

### Project Setup (1/2)

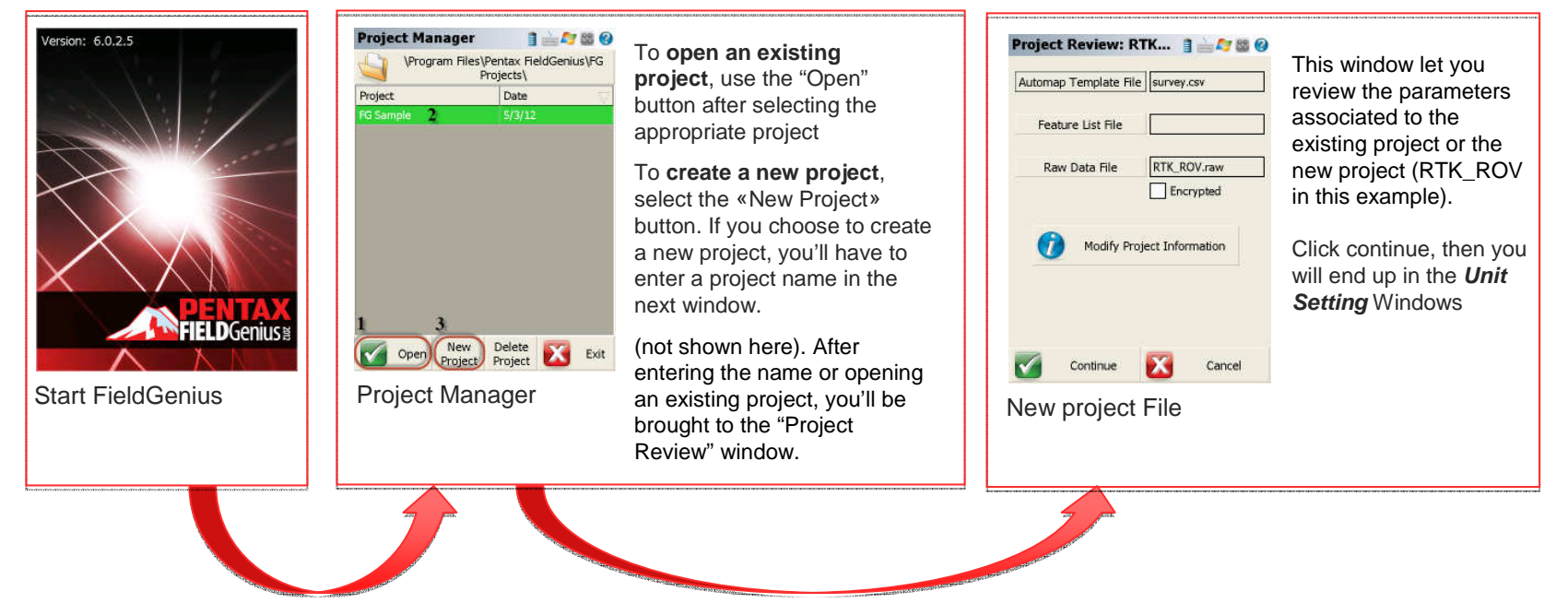

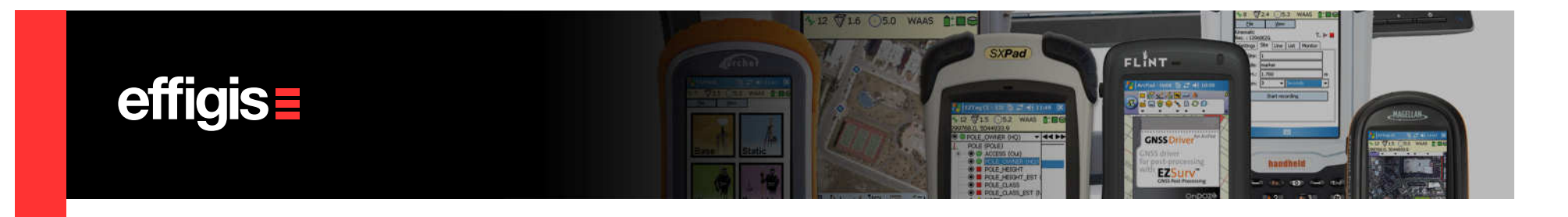

# Project Setup (2/2)

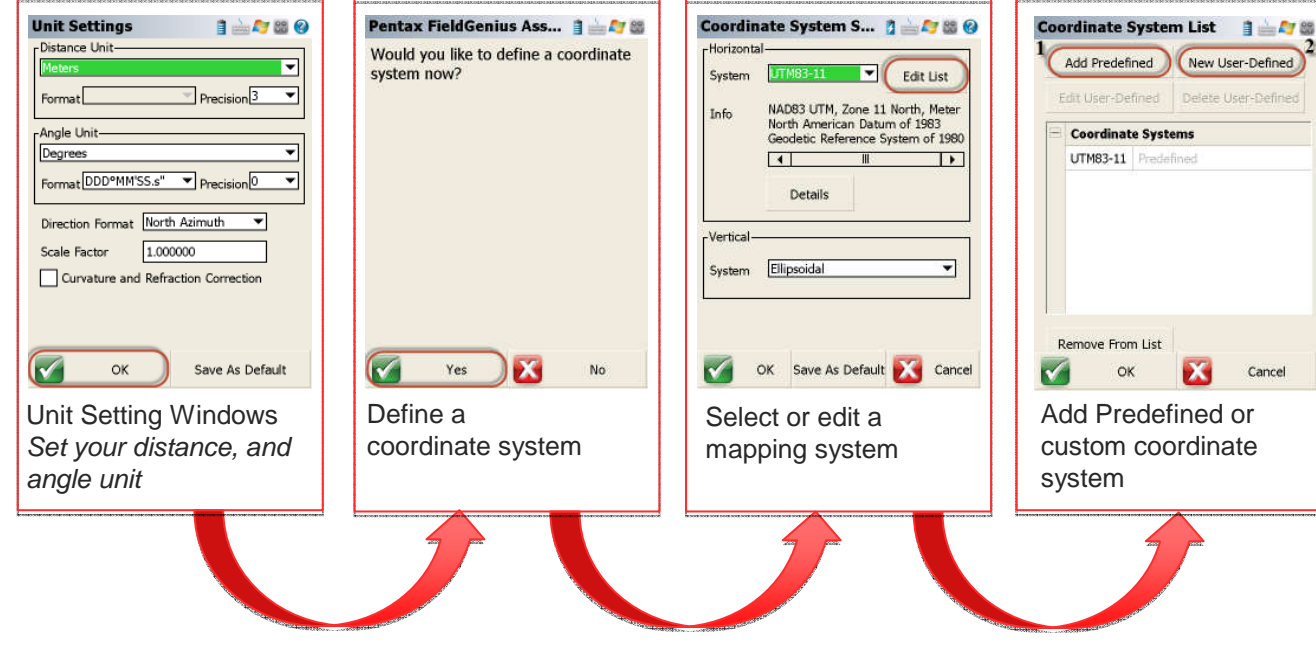

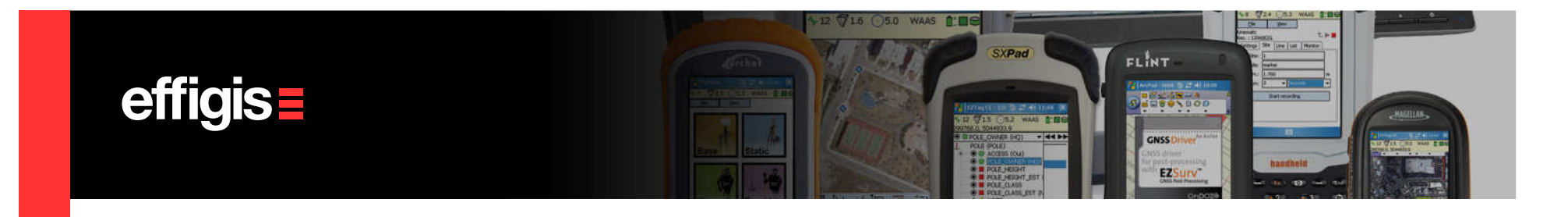

#### Setting Rover receiver (1/7)

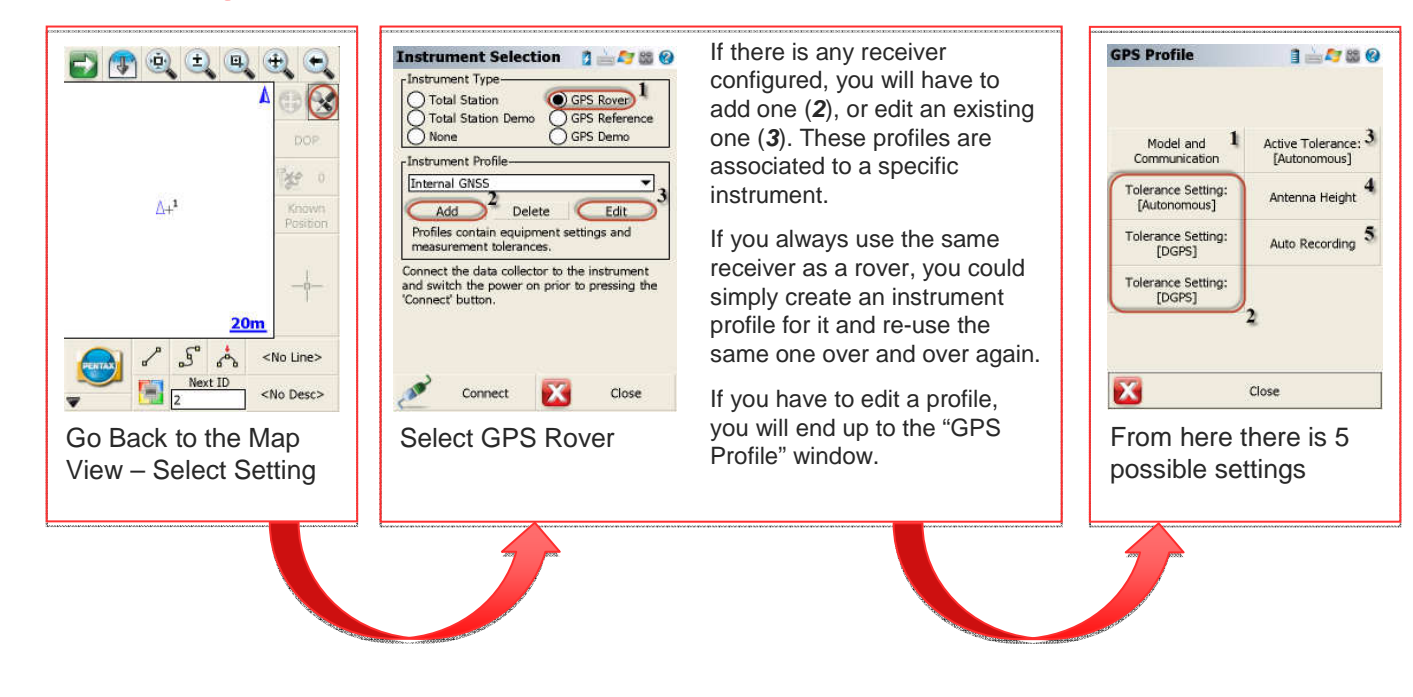

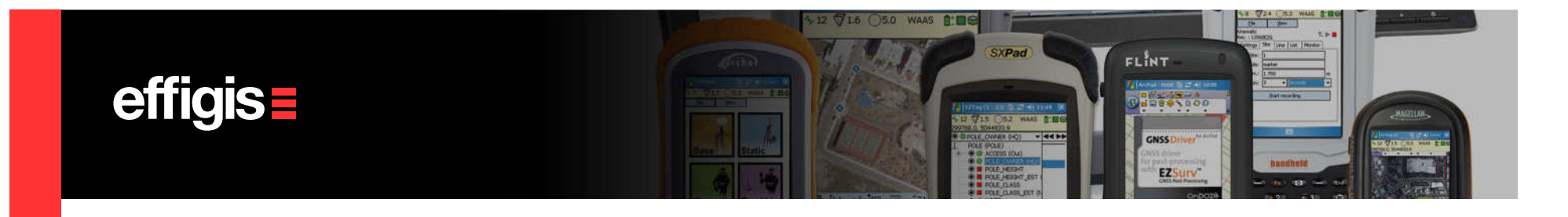

#### Setting Rover receiver (2/7)

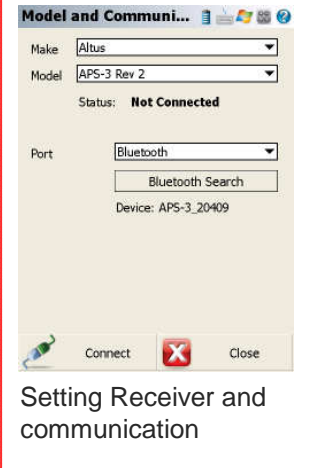

**Make:** Select the Receiver brand

**Model:** Select the model of the GNSS receiver you're using.

#### **Port:** Select the

 communication medium. If you are using a wired communication, select the appropriate COM port and parameters. "Bluetooth Search" lets you search and pair with bluetooth devices in range of your pocket PC.

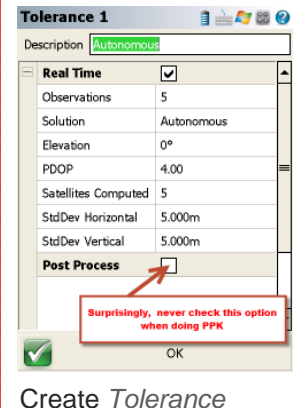

«profile»

Observations: Number of epoch to record for a point.Solution: Minimum solution type to record a position (if you want to post-process your data, always use «AUTONOMOUS», then if you have an RTK position it will record it, if you lose RTK it will still record it to be post-processed.Elevation: Required elevation mask.PDOP: Minimum PDOP to condider an epoch as validSatellites Computed: Minimum number of satellite to consider an epoch as valid (5 is good)StdDev Horizontal: Minimum horizontal standard deviation to consider an a epoch as valid (always put a high number if you want to post process your data)StdDev Vertical: Minimum vertical standard deviation to consider an a epoch as valid (always put a high number if you want to post process your data) **Please do not use the "Post Process" tolerances (check the note on the image).**

You can edit the 3 Tolerance «profile» to fit your needs (and edit their Name). During a survey you can switch from one to another to fit your need.

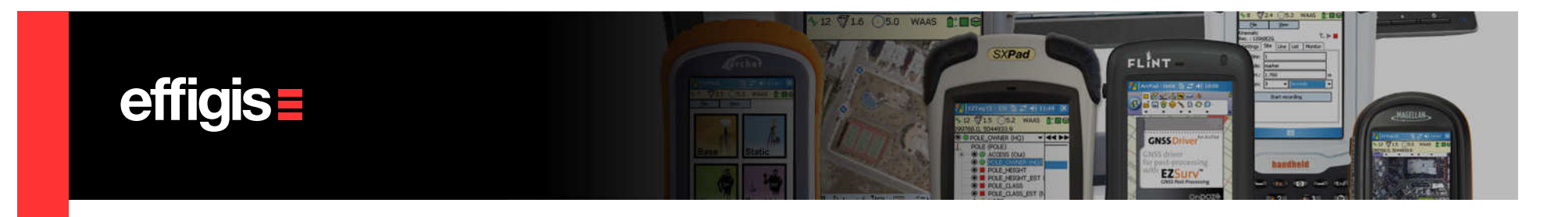

# Setting Rover receiver (3/7)

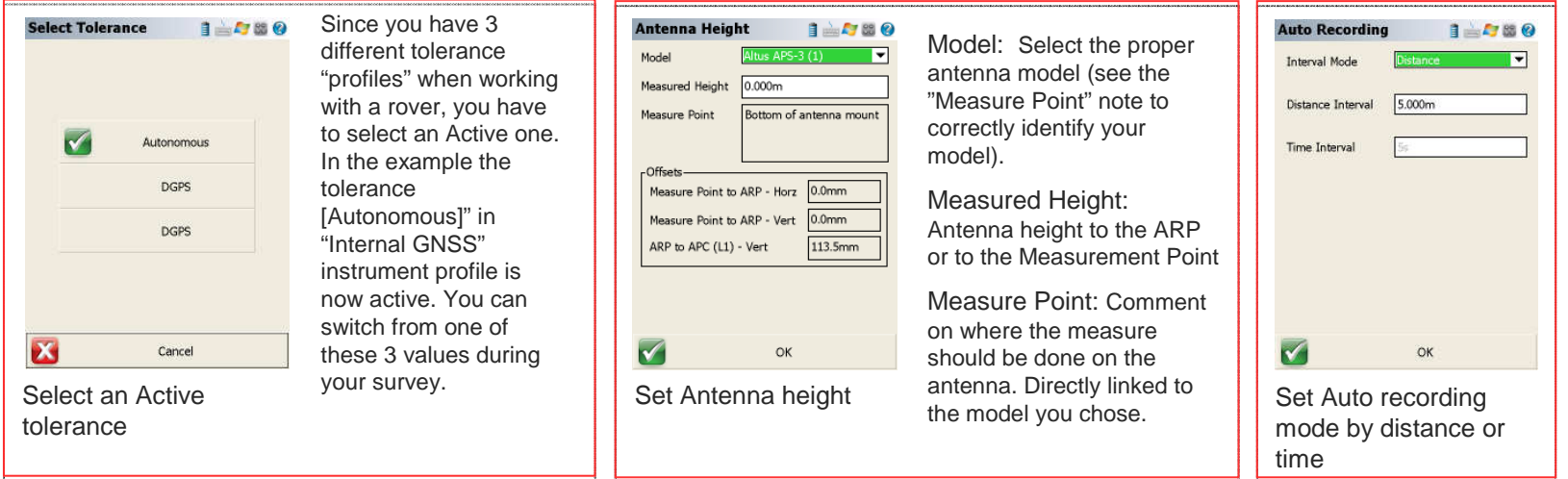

![](_page_8_Picture_0.jpeg)

#### Setting Rover receiver (4/7)

![](_page_8_Figure_2.jpeg)

![](_page_9_Picture_0.jpeg)

Link Device: To do RTK you will need to correctly identify which type of device you are working with and select it here. If you use your receiver to connect on the internet, choose "GSM Module"; if the SIM card is in the data collector, please select "Data Collector Internet". In the example above, I have selected "GSM Module". To configure my link device, press on "Setup". You will get the "Mobile Settings" window that allows to enter the

#### Setting Rover receiver (5/7)

FieldGenius manual).

![](_page_9_Picture_97.jpeg)

Corrections settings -

Close

information about ISP (called "Network Options") and the Base that is going to transmit the corrections (called "Data Source"). Press OK when done. You will be brought back to the "Link Configure" window. Link Communication: When selecting certain "Link Device" ("Data Collector Internet" for example), the "Link Communication" settings will be editable. You will then be able to enter all the information required for a proper connection to the device selected (refer to the

Data format: Options that allows you to set the format of your GNSS correction to be received. Also lets you pick a station ID, useful when doing local RTK.

![](_page_9_Picture_98.jpeg)

When finished,press "Connect". FieldGenius will then apply the parameters you have entered and try to connect to the base station. If everything is correctly entered, it will bring you to the **Map View** windows. If some settings are wrong, a prompt whit "initialization failed" will show up. Please review your parameters and try again.

![](_page_10_Picture_0.jpeg)

#### Setting Rover receiver (6/7)

![](_page_10_Figure_2.jpeg)

![](_page_11_Picture_0.jpeg)

# Setting Rover receiver (7/7)

![](_page_11_Picture_67.jpeg)

12

![](_page_12_Picture_0.jpeg)

Your rover is now configured, it is receiving corrections (or not, if you are working purely in Post-Processing) and it is recording raw data.

You can now collect as much points as you want. These points will all be recorded in the same  $*$  RAW file as the one used to start the Base.

You can change your Active Tolerance to accommodate your needs while doing a survey. In open area, when working in the radio range, you can use a Tolerance that accepts only RTK point. Whereas, in some other areas, you can select an Autonomous Tolerance in order to still work while the radio is down and post-process these positions

Some steps described in this tutorial will not have to be done every time, once set, they can be reused time after time

![](_page_13_Picture_0.jpeg)

#### Collecting points/ Stop Recording

![](_page_13_Figure_2.jpeg)

![](_page_14_Picture_0.jpeg)

### Exit FiledGenius

![](_page_14_Figure_2.jpeg)

![](_page_15_Picture_0.jpeg)

#### Data Files

![](_page_15_Figure_2.jpeg)